El enlace directo de inscripción es<https://carpeta.burjassot.org/SinCertificado/conciliem/>(si se identifica con PIN) o <https://carpeta.burjassot.org/Certificado/conciliem/> (si se identifica con certificado electrónico)

Tras acceder al enlace de inscripción, aparecerá la siguiente pantalla de bienvenida, con una breve presentación del programa Conciliem y sus plazos:

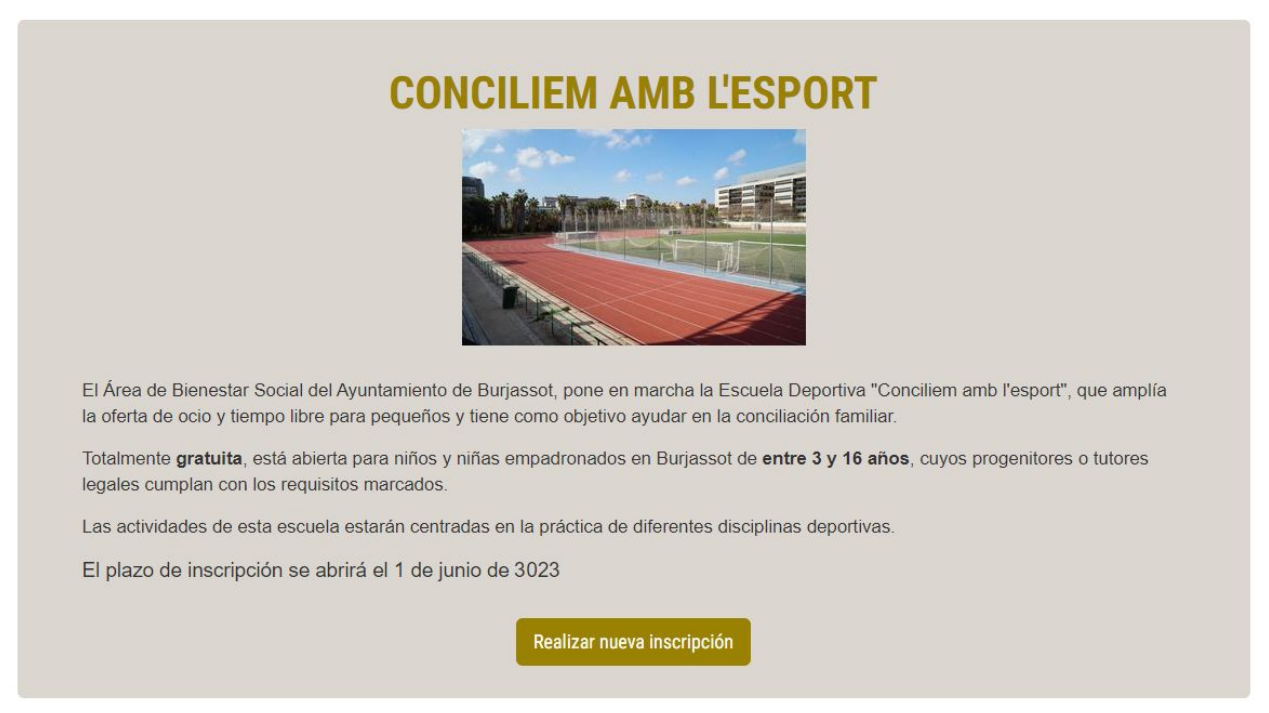

Fig. 1 – Pantalla de bienvenida

Si se pulsa sobre el botón "Realizar nueva inscripción" y el plazo está abierto, se mostrará la lista de menores de 14 años registrados bajo la tutela del usuario que ha iniciado sesión:

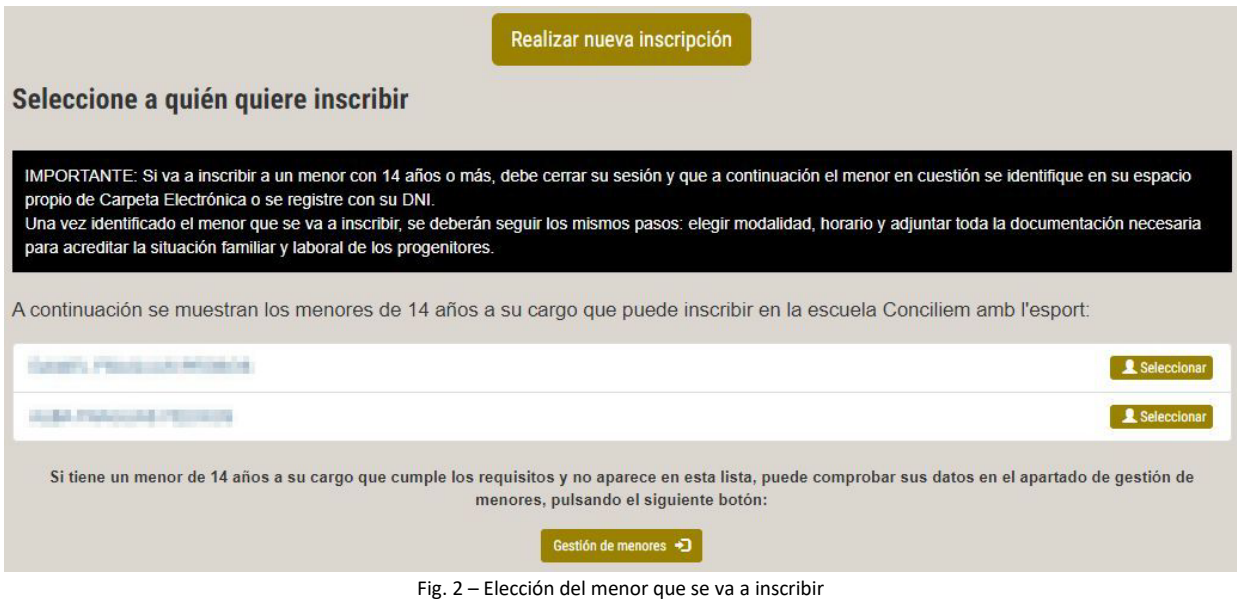

Bastará con pulsar el botón "Seleccionar" correspondiente a la persona que se desea inscribir para iniciar el proceso.

AVISO: Para el caso de menores que tengan 14 años o más, quien deberá iniciar sesión en Carpeta es el propio menor y no su tutor/a. El resto del procedimiento de inscripción será el mismo.

### Elegir modalidad, horario y necesidades especiales

El primer paso del proceso de inscripción será elegir la modalidad y el horario deseado de entrada y salida. Por defecto está marcada la opción de escuela completa con el horario ordinario (de 9 a 14 h):

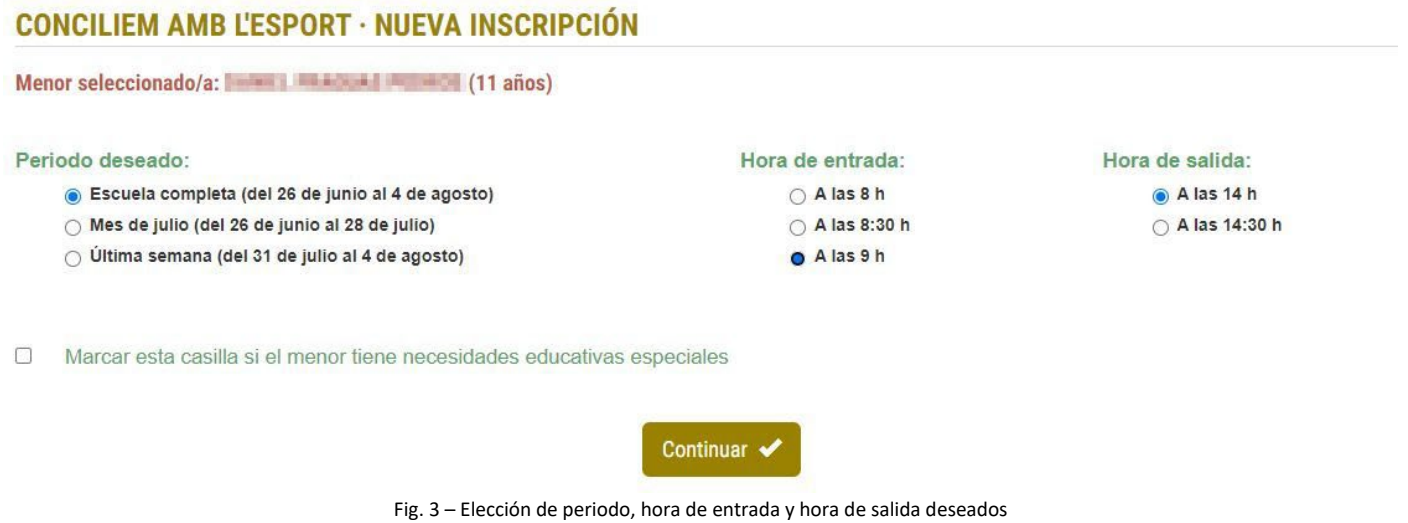

Si el menor que se inscribe tiene necesidades educativas especiales, hay que marcar la casilla de la parte inferior, con lo que se mostrará un cuadro en el que se podrá indicar cuáles son dichas necesidades:

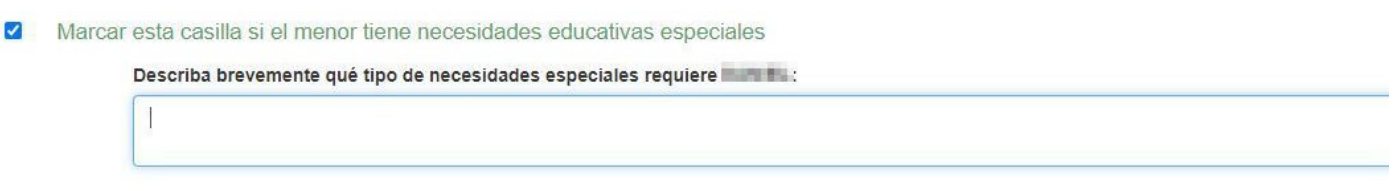

Fig. 4 – Cuadro de necesidades especiales

Si se pulsa el botón "Continuar", aparecerá la siguiente pantalla para indicar la situación familiar y adjuntar la documentación necesaria:

### **CONCILIEM AMB L'ESPORT · NUEVA INSCRIPCIÓN**

Menor seleccionado/a: **WARD AND AND AND ANNO AN** (11 años)

Ambos progenitores o tutores legales deben estar trabajando, en búsqueda activa de empleo, formándose o ser víctimas de violencia de género.

#### Situación familiar declarada:

- Familia monoparental trabajadora
- □ Familia numerosa
- □ Víctima de violencia de género u otras violencias contra la mujer
- Mujer en situación de desempleo de larga duración
- Mujer mayor de 45 años
- Otras responsabilidades relacionadas con cuidados

Fig. 5 – Situación familiar declarada

NOTA: La situación familiar declarada será tenida en cuenta a la hora de la baremación, pero no es un requisito estar en una de las situaciones descritas para inscribir a un menor. Igualmente, si se indica una situación familiar especial, habrá que aportar la documentación que acredite dicha situación.

# Añadir documentación a la inscripción

En la parte inferior de esta pantalla está el formulario para añadir documentos digitalizados a la solicitud de inscripción.

Los documentos admitidos deben tener un tamaño inferior a 5 MB y ser de uno de estos formatos: PDF, Word, Open document o imágenes BMP, JPG, PNG, GIF o TIF.

#### Documentación adjunta:

Debe adjuntar los documentos que sirvan de justificación de que ambos progenitores cumplen los requisitos, así como de las situaciones familiares declaradas.

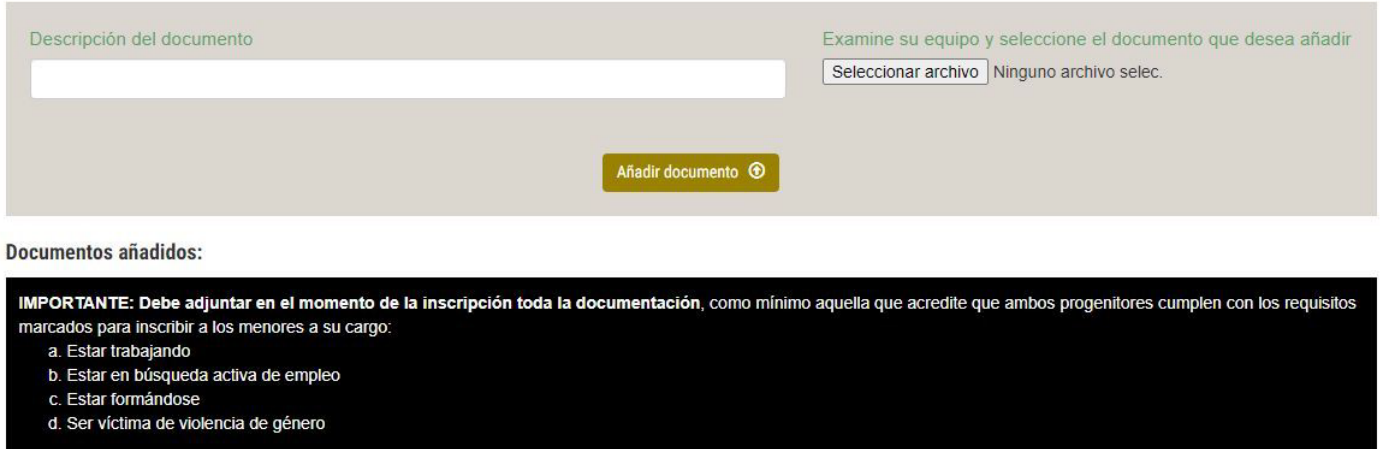

Fig. 6 – Situación familiar y formulario para aportar documentación

**Como mínimo debe aportarse aquellos documentos que acrediten que los progenitores/tutores del menor cumplen los requisitos de estar trabajando, en búsqueda activa de empleo, formándose o son víctimas de violencia de género.**

Si se intenta continuar sin haber aportado esta documentación mínima, aparecerá un mensaje indicando que es necesario hacerlo:

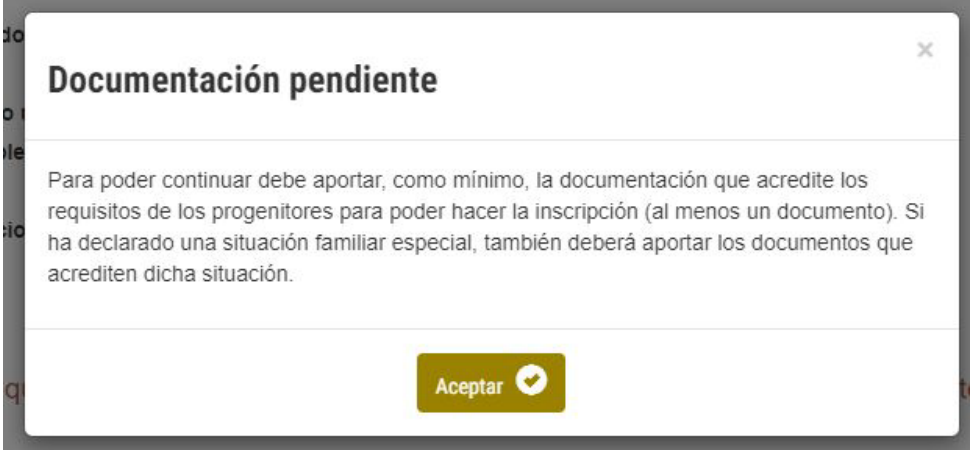

Fig. 7 – Mensaje si se intenta seguir con la inscripción sin haber aportado la documentación requerida

El proceso de adjuntar un documento consta de tres pasos:

- 1. Pulsar el botón "Seleccionar archivo" y buscar el documento en cuestión, usando el explorador del sistema o del dispositivo empleado (fig. 8)
- 2. Asignarle en el cuadro "Descripción del documento" un nombre que describa de qué se trata, por ejemplo, "vida laboral" o "contrato" o "resguardo de matrícula", "sentencia", etc. (fig. 9)
- 3. Pulsar el botón "Añadir documento".

#### Documentación adjunta:

Debe adjuntar los documentos que sirvan de justificación de que ambos progenitores cumplen los requisitos, así como de las situacio familiares declaradas.

|                                                                                                    |                         |                                                                            |                                           |   |                                     | $\times$       |
|----------------------------------------------------------------------------------------------------|-------------------------|----------------------------------------------------------------------------|-------------------------------------------|---|-------------------------------------|----------------|
|                                                                                                    |                         | « Disco local (C:) > Mis documentos ><br>$\leftarrow$<br>÷<br>i se i       |                                           | Ō | Buscar en Mis documentos<br>$\circ$ |                |
|                                                                                                    | Organizar -             | Nueva carpeta                                                              |                                           |   | EE ·                                |                |
| Documentos añadidos:                                                                                 | $=$ Imág $*$ ^<br>Mis c | $\widehat{\phantom{a}}$<br>Nombre<br>call for print for group times 1900ml | Fecha de modificación<br>22/12/2022 14:03 |   | Tipo<br>Documento Adob              | Tamaño ^<br>80 |
| IMPORTANTE: Debe adjuntar en el momento de la i<br>marcados para inscribir a los menores a su cargo: |                         | CAR NEWS BE seen that from money                                           | 18/11/2022 13:59                          |   | Documento Adob                      | 14             |
|                                                                                                    | Trans $\not\equiv$      | central parties the proper frame. The attracted spatial                    | 18/11/2022 13:57                          |   | Documento Adob                      | 14             |
| a. Estar trabajando                                                                                  | INST/*                  | 画<br><b>Jackbook Directory Connecticut</b>                                 | 18/11/2022 13:28                          |   | Documento de Mi                     |                |
| b. Estar en búsqueda activa de empleo                                                                | Plieg *                 | Resultant reprinting Diffurt                                               | 30/04/2020 13:34                          |   | Documento Adob                      | 25             |
| c. Estar formándose                                                                                  | Desa *                  | 哂<br>Mandeley for consider cable damage down                               | 19/07/2021 11:46                          |   | Documento de Mi                     | 6              |
| d. Ser víctima de violencia de género                                                                | Web: *                  | <b>AURICA THE COLLEGE CARD BARRIEL AT A</b>                                | 19/07/2021 11:48                          |   | Documento Adob                      | 10             |
|                                                                                                    | 2023                    | while the contributions are first case for thousand colours.               | 15/10/2019 13:42                          |   | Documento de Mi                     | 6              |
|                                                                                                    | Docume                  | allow the members of the dealership and control                            | 15/10/2019 13:42                          |   | Documento Adob                      | 19             |
| Documento uno                                                                                        | Económ                  | Team de Autonomicom polos descr                                            | 18/12/2019 13:19                          |   | Documento de Mi                     | 5.             |
|                                                                                                    | Manual                  | ables for medall representations gold?                                     | 18/12/2019 13:26                          |   | Documento Adob                      | $\mathbb{Q}$   |
|                                                                                                    |                         | <b>THE REAL PROPERTY AND INCOME.</b>                                       | 09/04/2021 9:18                           |   | Archivo XPI                         | $1.02 \times$  |
|                                                                                                    | OneDrive V <            |                                                                            |                                           |   |                                     | $\rightarrow$  |

Fig. 8 – Seleccionando en el explorador de archivos un documento que se quiere aportar

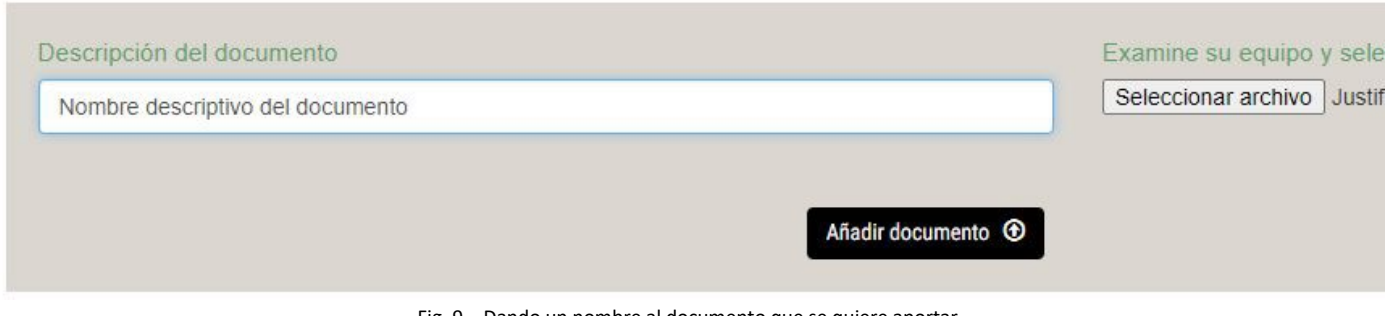

Fig. 9 – Dando un nombre al documento que se quiere aportar

Si el documento cumple los requisitos y se sube correctamente, aparecerá un mensaje indicándolo:

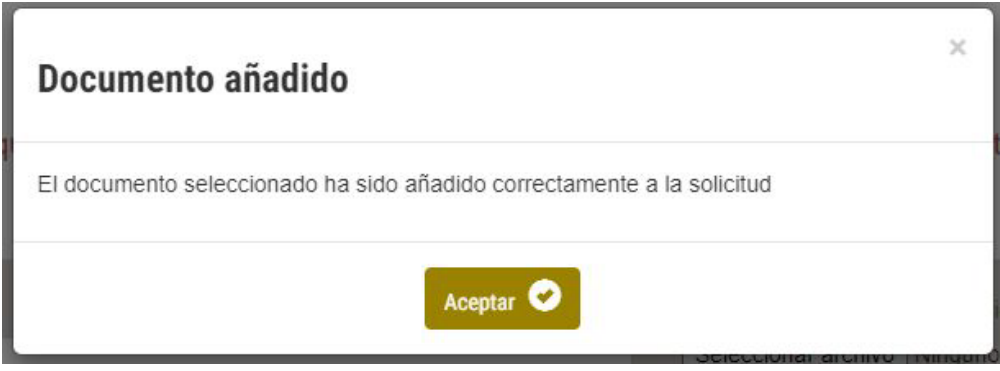

Fig. 10 – Mensaje de documento añadido con éxito

### Gestionar documentos añadidos a la inscripción

En la parte inferior de la pantalla, bajo el formulario para añadir documentos, se muestra la lista de documentos añadidos. Cada uno de ellos podrá descargarse para comprobar su contenido, o eliminarse.

**Documentos añadidos:** 

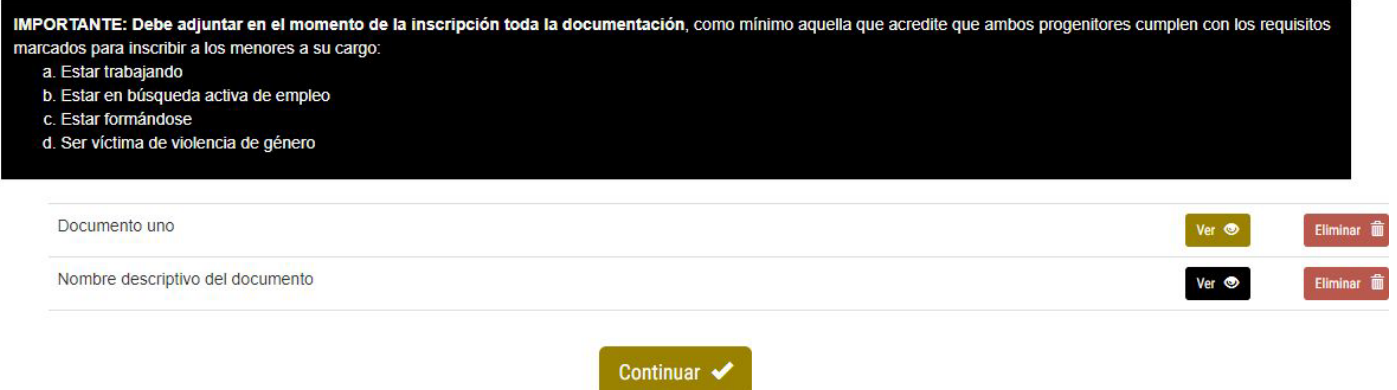

Fig. 11 – Lista de documentos añadidos a la inscripción

### Resumen y confirmación

Al pulsar "Continuar" en la pantalla anterior (situación familiar y documentación), se irá al último paso del proceso, en el que se muestra el resumen de la inscripción con las opciones indicadas y todos los documentos aportados. En caso de haber cualquier error o faltar algún documento podrá volverse atrás pulsando el botón "Modificar solicitud":

### **CONCILIEM AMB L'ESPORT · NUEVA INSCRIPCIÓN**

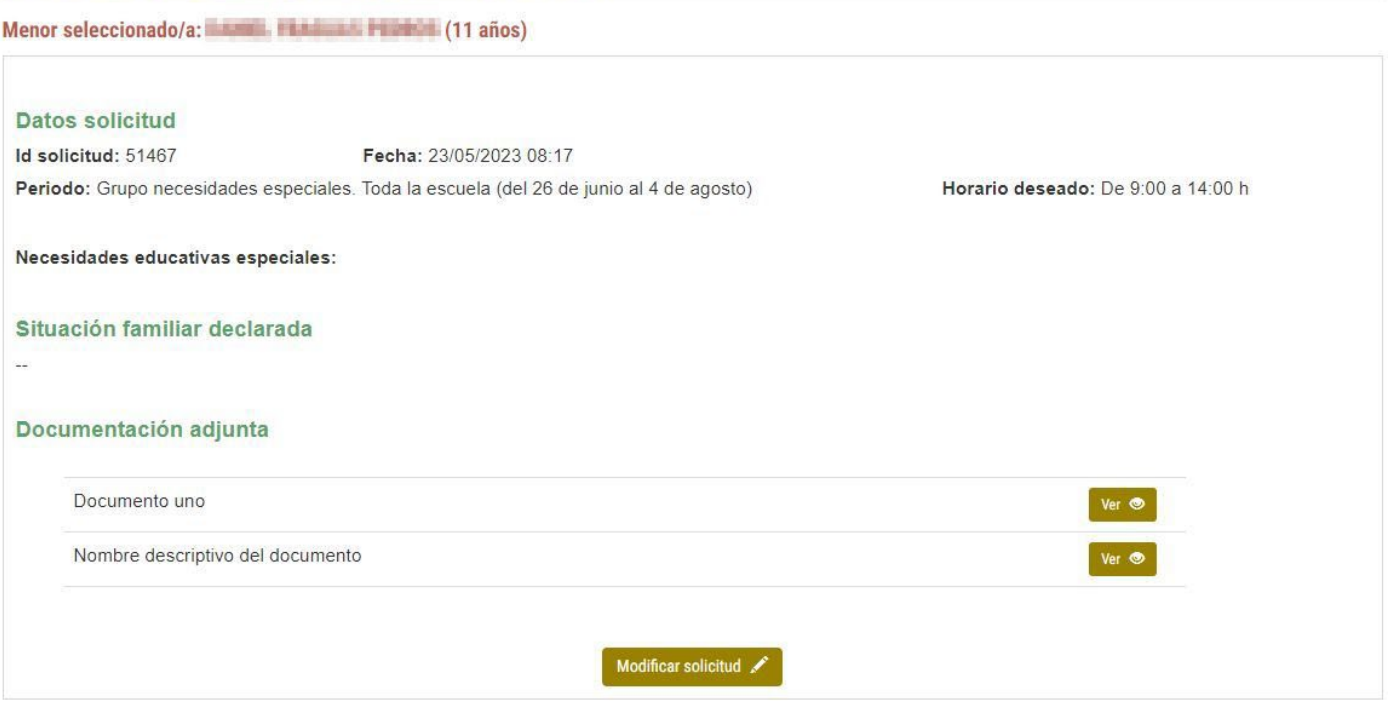

Fig. 12 – Pantalla resumen de la inscripción

Si todo está correcto y se quiere confirmar la inscripción, habrá declarar responsablemente que los datos indicados son ciertos y que se está de acuerdo con la política de datos personales.

Para ello hay que leer el contenido de los cuadros de "Declaración responsable" y "Política de datos personales" que se muestran a continuación y marcar sus correspondientes casillas.

NOTA: Es importante que el usuario consulte y conozca la información adicional que puede encontrar pulsando en el enlace que hay en el cuadro de "Política de datos personales".

#### Declaración responsable

 $\Box$ Al marcar esta casilla, declaro responsablemente que tanto los datos del menor, incluyendo edad y población de residencia, así como el resto de datos indicados en esta solicitud son ciertos.

#### Política de datos personales

Los datos de carácter personal proporcionados por usted en este formulario serán tratados por el Ayuntamiento de Burjassot, en calidad de responsable, para la finalidad indicada y, sobre la base de lo dispuesto en el Reglamento de Protección de Datos (UE) 2016/679. Tiene derecho a acceder, rectificar y cancelar los datos, así como otros derechos contemplados en el reglamento. Puede consultar información adicional en la hoja adjunta o en el siguiente enlace

 $\Box$ Al marcar esta casilla, afirmo que conozco la política de datos del Ayuntamiento de Burjassot y que doy mi consentimiento expreso para el uso de los datos aquí indicados con la finalidad de realizar las gestiones administrativas correspondientes al contenido de esta solicitud.

#### Fig. 13 – Declaración responsable y aceptación de la política de datos personales

### Solo cuando ambas casillas estén marcadas, aparecerá el botón "Finalizar inscripción":

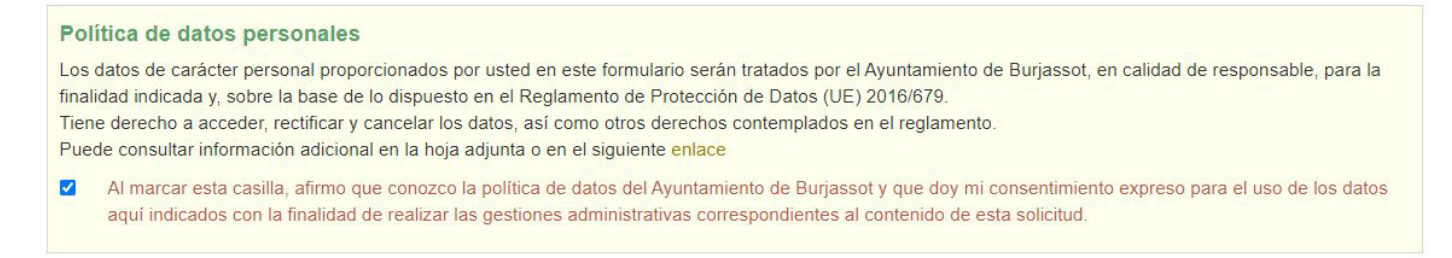

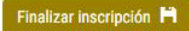

Fig. 14 – Botón para finalizar la inscripción visible solo cuando se marcan, tanto la declaración responsable como la aceptación de la política de datos

Al pulsarlo se enviarán todos los datos y, si todo va bien, se mostrará un mensaje indicando que el proceso de inscripción ha finalizado:

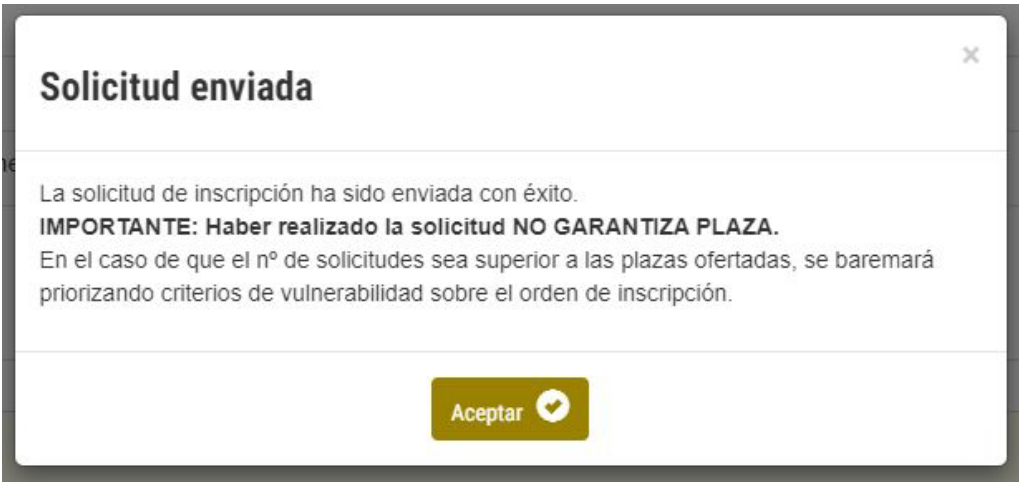

Fig. 15 – Mensaje de inscripción realizada

## Consultar inscripción ya realizada

Se pueden consultar los detalles y el estado de una inscripción realizada con anterioridad. Para ello hay que buscar la inscripción en la pantalla de bienvenida. En la parte inferior, bajo el botón "Realizar nueva inscripción" aparecerán las inscripciones realizadas anteriormente y pulsando el correspondiente botón "Ver detalles" se accederá a sus datos:

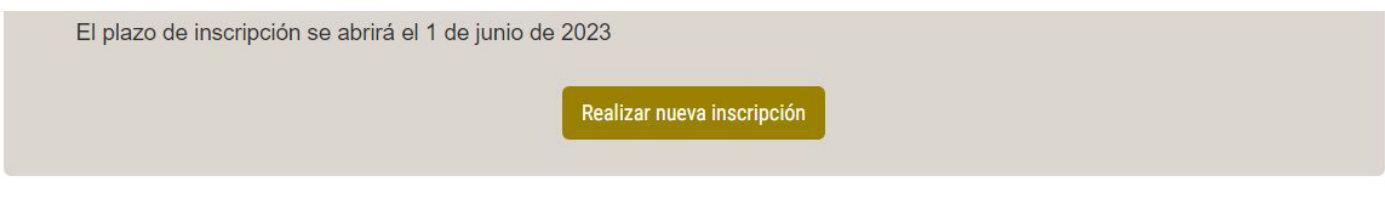

### **INSCRIPCIONES REALIZADAS**

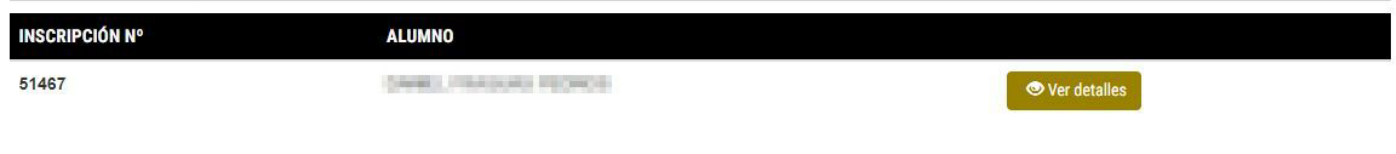

Fig. 16 – Listado de inscripciones realizadas en la pantalla de bienvenida

La pantalla de detalles de la inscripción realizada se parece mucho a la pantalla de resumen que se muestra antes de confirmar, pero mostrando de forma destacada el estado de la solicitud y con un botón que permite descargar un resguardo:

# **CONCILIEM AMB L'ESPORT · DETALLE DE INSCRIPCIÓN**

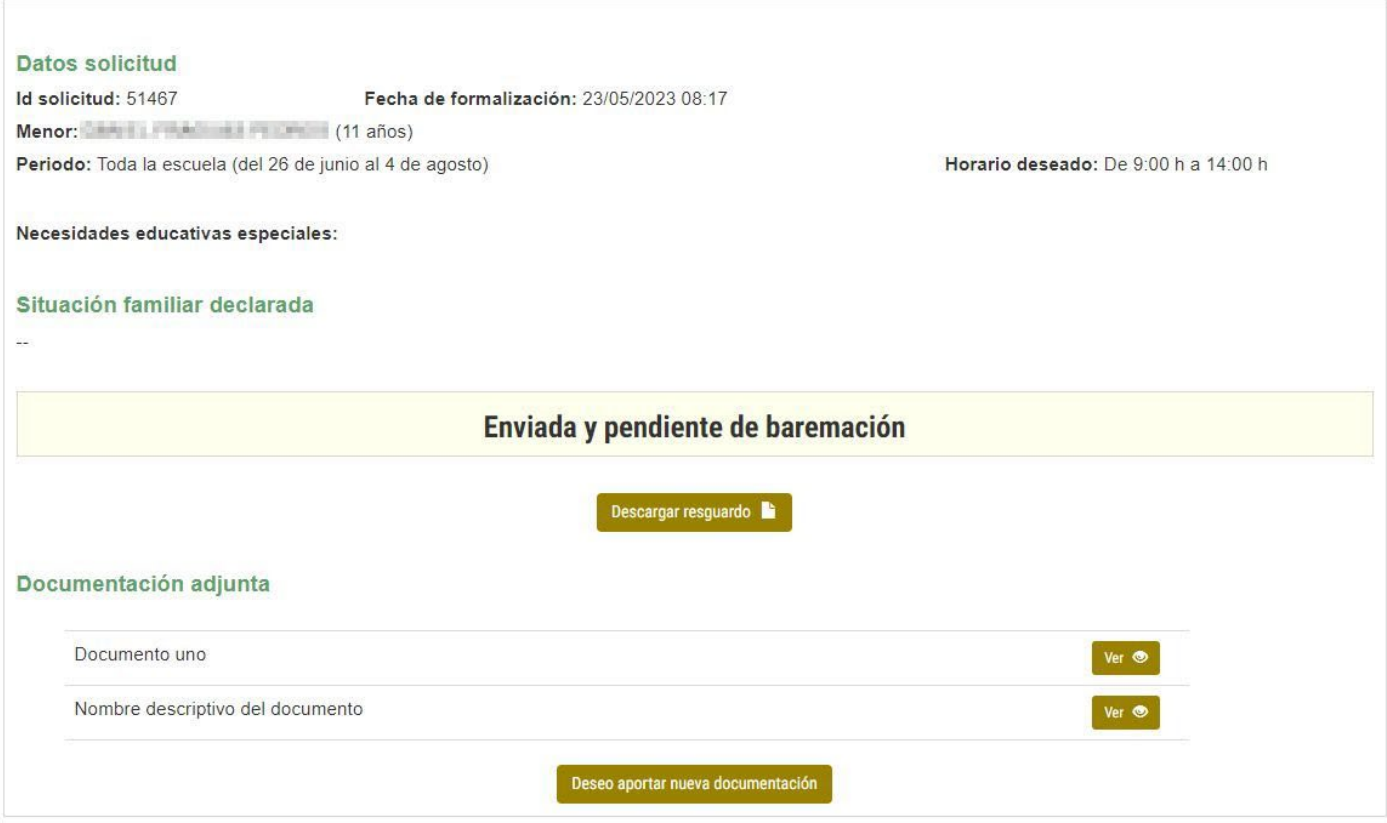

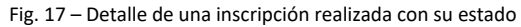

# Aportando nuevos documentos a una solicitud ya realizada

Además, desde esta pantalla de detalle de solicitud realizada, se permite añadir nuevos documentos, siempre que se esté dentro del plazo para nuevas inscripciones. Para ello habrá que pulsar el botón "Deseo aportar nueva documentación" de la parte inferior.

El formulario para adjuntar documentos y el proceso para hacerlo es exactamente el mismo que ya se ha visto anteriormente.

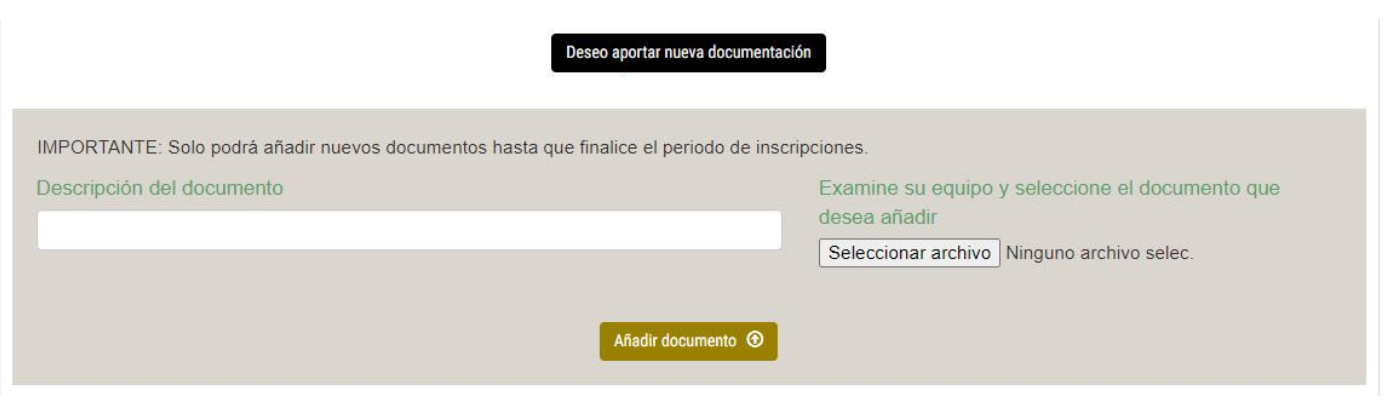

Fig. 18 – Formulario para añadir nueva documentación

Si se intenta pulsar el botón "Deseo aportar nueva documentación" y se ha cerrado el plazo de nuevas inscripciones, el sistema no dejará hacerlo y mostrará un mensaje indicando que se está fuera de plazo:

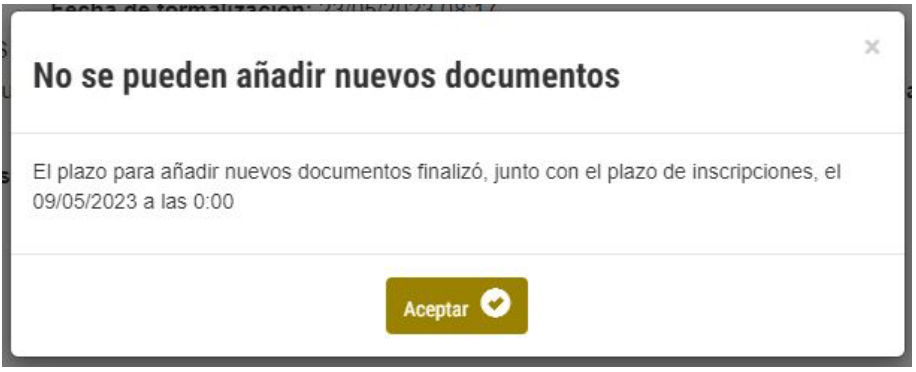

Fig. 19 – Mensaje cuando se intenta añadir un documento fuera de plazo